# **INTRODUCTION**

The system can be accessed by entering the below address on the address bar of the browser:-

### http://eiddash.nascop.org

| Password:                     | Email:                        | joshua@gmail.com |  |
|-------------------------------|-------------------------------|------------------|--|
| Login                         | Passw                         | ord:             |  |
|                               | 8                             |                  |  |
|                               |                               |                  |  |
| Click HERE for facility login | Login                         |                  |  |
| Click HERE for facility login |                               |                  |  |
|                               | Click HERE for facility login |                  |  |
|                               |                               |                  |  |

Figure 1: Login Page

In this page you are required to enter the email used while being registered into the system, alongside the password.

### Page Components

In this system the menu is a side menu and is located on the left side of the page as shown below

| Notional AID1/ITD Caritrel Programme (NASCOP)<br>Anisity of Neath Government of Kenya | ≡ HSDSA Cluster 2  |                                                                                                    | Home 🕁                                         |
|---------------------------------------------------------------------------------------|--------------------|----------------------------------------------------------------------------------------------------|------------------------------------------------|
| EID Results/Reports                                                                   | REPORTS EID        | Switch to Partner Dashboard                                                                                                 | Welcome, Joshua Bakasa<br>Monday, 01 July 2018 |
| VL Results/Reports                                                                    | Menu               |                                                                                                    | <b>-</b>                                       |
| HEI Patient Follow Up                                                                 | rienu              |                                                                                                    | Top Navigation                                 |
| HEI Validation Guide                                                                  |                    | Dashboard Switch                                                                                                    |                                                |
| Facilities                                                                            |                    | Please select Overall or Province or County or District or Facility & Period To generate the report based on your criteria. |                                                |
| User Guide                                                                            | Overall            | << For all Sites Under HSDSA Cluster 2 >>                                                                                   |                                                |
| Change Password                                                                       | Select County      | Select County -                                                                                                    |                                                |
|                                                                                       | Select Sub County  | Select Sub-County                                                                                                    |                                                |
| EID Requisition Form                                                                  | Select Facility    | Select Facility                                                                                                    |                                                |
| VL Requisition Form                                                                   | Select Period      | Date Range     Monthly     Quarterly     Annually                                                                           |                                                |
| Search for facility                                                                   | Select Report Type | All Outcomes (+/-) + Outcomes + Outcomes for Follow Up - Outcomes for Validation Reje                                       | ected Samples RHT Testing                      |
| Search for batch                                                                      |                    | O Dormant Sites (Not Sent Samples) Sites Doing Remote Data Entry of Samples                                                 |                                                |
|                                                                                       |                    | Generate Report Reset Options                                                                                               |                                                |
| Search for patient                                                                    | Searches           | Generale Report Reset Options                                                                                               |                                                |
|                                                                                       | Scarches           |                                                                                                    |                                                |
| Search for worksheet                                                                  |                    |                                                                                                    |                                                |
| Search by Lab ID -                                                                    |                    |                                                                                                    |                                                |

Figure 2: Page Components

Every page of the system has this structure where the menu is on the top left section, the searches are at the bottom left of the page. The switch button to the relevant pages of the dashboard will be located at the top-middle section of the page, while the auxiliary links such as the homepage and logout button, will be located at the top right section of the page. At the middle of the page is the contents of the page that one has selected from the menu, or landing page after login.

## REPORTS

Upon login the partner will be redirected to the EID reports page. To access the viral load reports, select the *VL Results/Reports* from the side menu.

| Notional AUDS/STD Central Programme (NASCOP)<br>Ministry of Health Covernment of Kenye |                    | Home -                                                                                                    |
|----------------------------------------------------------------------------------------|--------------------|----------------------------------------------------------------------------------------------------|
| EID Results/Reports                                                                    | REPORTS EID        | Switch to Partner Dashboard Welcome, Joshua Bakasa<br>Monday, 09 July 2018                                                  |
| VL Results/Reports                                                                     |                    |                                                                                                    |
| HEI Patient Follow Up                                                                  |                    | Test Outcome Report [ All Tested Samples ]                                                                                  |
| HEI Validation Guide                                                                   |                    |                                                                                                    |
| Facilities                                                                             |                    | Please select Overall or Province or County or District or Facility & Period To generate the report based on your criteria. |
| User Guide                                                                             | Overall            | << For all Sites Under HSDSA Cluster 2 >>                                                                                   |
| Change Password                                                                        | Select County      | Select County   Select Sub-County                                                                                           |
| EID Requisition Form                                                                   | Select Sub County  | Select Facility                                                                                                    |
| VL Requisition Form                                                                    | Select Period      | Date Range     Monthly     Quarterly     Annually                                                                           |
| Search for facility                                                                    | Select Report Type | All Outcomes (+/-) + Outcomes for Follow Up - Outcomes for Validation Rejected Samples RHT Testing                          |
| Search for batch 💌                                                                     |                    | Dormant Sites ( Not Sent Samples) Sites Doing Remote Data Entry of Samples     Generate Report Reset Options                |
| Search for patient                                                                     |                    |                                                                                                    |
| Search for worksheet                                                                   |                    |                                                                                                    |
| Search by Lab ID 🔹                                                                     |                    |                                                                                                    |

Figure 3: Partner Homepage

In order to download the reports one has to selected the criteria on the page. The first criteria are the coverages; Overall (All counties, sub-counties, and facilities supported by the partner), specific county, specific sub-county, or a specific facility. In this section one should select the radio box in front of the criteria first before selecting the coverage. For example, one should check the radio box in front of the label *"Select County"* before heading to select the actual county. Any selection without a prior radio box check is ignored.

The next criteria is the time period of the intended reports. This can be a specific date range, on a monthly basis, a specific quarter, or a specific year.

The final criteria is the data indicators that you wish to be present in the reports. It is important to note the for each of these criteria you can only pick one per section, i.e. in the data indicators for example, one can only pick one of them. This applies to the coverage and period.

## HEI FOLLOW UP

### Updating Initiation Date

To access this page, one should click the *"HEI Patient Follow Up"* link on the side menu. The page brings up a list of the positive infants and the breakdown of the infants who have been followed up with their

ratios. Each of these validations has a link to its right to allow one to view the infants and edit where necessary, as shown in the image below.

| Infants for Validation [ 2018]                          |                                        |  |  |  |  |
|---------------------------------------------------------|----------------------------------------|--|--|--|--|
| Infants with Positive Outcomes                          | 496 Click to View                      |  |  |  |  |
| Infants Initiated onto Treatment 4 [0.8%] Click to View |                                        |  |  |  |  |
| Infants Lost to Follow up                               | 0 [0%] Click to View                   |  |  |  |  |
| Infants Died                                            | 0 [0%] Click to View                   |  |  |  |  |
| Infants Transferred Out                                 | 0 [0%] Click to View                   |  |  |  |  |
| Infants with (Other Reasons)                            | 0 [0%] Click to View                   |  |  |  |  |
| Infants with Other validations                          | 0 [0%] Click to View                   |  |  |  |  |
| Infants NOT Documented Online                           | 492 [99.2%] Click to View Full Listing |  |  |  |  |

#### Figure 4: HEI Validation

To perform follow up on new infants one should select the link next to the *"Infants Not Documented Online"*. This will take you to a page called HEI follow up with the details of the new positive infants batched in 10 on the initial load. This number can be changed by selecting a different number from the drop down at the top left of the table.

| how   |   | entries |                                       |             |                |                               | SV PDF Print                          | Search:                     |                   |
|-------|---|---------|---------------------------------------|-------------|----------------|-------------------------------|---------------------------------------|-----------------------------|-------------------|
| Check | # | County  | Facility                              | MFL<br>Code | Sample/Patient | Validation<br>(CP,A,VL,RT,UF) | Enrollment Status                     | Date Initiated on Treatment | Enrollement CCC # |
| ~     | 1 | Kajiado | Ngong<br>Sub-<br>District<br>Hospital | 15351       | 63/10          | Select Validation •           | Ţ                                     |                             |                   |
| ~     | 2 | Kajiado | Ongata<br>Rongai<br>Health<br>Centre  | 15440       | 027/2010       | Select Validation •           | T                                     |                             |                   |
| ~     | 3 | Kajiado | Ongata<br>Rongai<br>Health<br>Centre  | 15440       | 30/10 ORHC     | Select Validation •           | •                                     |                             |                   |
| ~     | 4 | Nakuru  | Nku<br>West<br>Health<br>Centre       | 15365       | 010/2010       | Select Validation •           | Ţ                                     |                             |                   |
| ~     | 5 | Nakuru  | Nku<br>West<br>Health<br>Centre       | 15365       | 011/10         | Select Validation  *          | T                                     |                             |                   |
| ~     | 6 | Kajiado | Ngong                                 | 15351       | 71/10          | Select Validation 🔻           | · · · · · · · · · · · · · · · · · · · | <b>*</b>                    |                   |

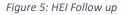

#### HEI Validation Tool Guide

On the side menu there is a link for *"HEI Validation Guide"*. This link points to a download file that provides the national guideline to be followed on Updating patients` initiation dates.

# PARTNER FACILITIES

Click on the link *"Facilities"* to view the sites the partner is supporting. One can search for a particular site from the search box on the top right of the table or expand the list from the drop down box on the top left of the table.

|          |         |               |                                     | SMS Printer |   | Date Last Result Sent |     |
|----------|---------|---------------|-------------------------------------|-------------|---|-----------------------|-----|
| MFL Code | County  | Sub-County    | Facility Name                       | Y/N         | # | EID                   | VL  |
| 14177    | Nakuru  | Nakuru East   | Family Healthoptions Kenya (Nakuru) | Ν           |   | N/A                   | N/A |
| 14204    | Kajiado | Kajiado East  | Andrea Dispensary                   | Ν           |   | N/A                   | N/A |
| 14207    | Nakuru  | Nakuru West   | Annex Hospital (Nakuru)             | Ν           |   | N/A                   | N/A |
| 14211    | Baringo | Koibatek      | Arama dispensary                    |             |   | N/A                   | N/A |
| 14212    | Samburu | Samburu East  | Archers Post Health Centre          | Ν           |   | N/A                   | N/A |
| 14217    | Samburu | Samburu North | Arsim Dispensary                    | Ν           |   | N/A                   | N/A |
| 14222    | Nakuru  | Njoro         | Bagaria Dispensary                  |             |   | N/A                   | N/A |
| 14223    | Nakuru  | Nakuru North  | Bahati Dispensary                   |             |   | N/A                   | N/A |
| 14224    | Nakuru  | Nakuru North  | Bahati District Hospital            |             |   | N/A                   | N/A |
| 14226    | Nakuru  | Rongai        | Banita Dispensary                   | N           |   | N/A                   | N/A |

# PARTNER UTILITIES

### **Requisition Forms**

The current EID and VL request forms are available for download under the links, *"EID Requisition Form"* and *"VL Requisition Form"*. The requisition forms will be updated following every update by NASCOP, this is to ensure that there is at all times the current requisition forms.

### User Guide

This is the documentation containing the details of how the user will be able to interact with the system. The link to the document is located on the side menu, which provides a download for the document for the specific user.

### Change Password

One can change their password by clicking the change password link from the side navigation. A page as the one below comes up, with the name and email of the user which cannot be edited, that requires the user to enter their new password alongside a confirmatory password which should be identical to the new password.

|                              | User Information |  |  |  |  |
|------------------------------|------------------|--|--|--|--|
| Email<br>Full Names          |                  |  |  |  |  |
| Password<br>Confirm Password |                  |  |  |  |  |
| Save User Reset              |                  |  |  |  |  |

Figure 6: Change Password

### Partner Dashboards

This is located at the top of the page as a button, as shown in the image below. It is a link that redirects the partner to the partners national dashboards.

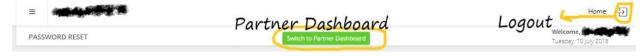

Figure 7: Top Navigation

### Logout

This is a button located at the top right of the page as shown in the figure (Figure 7: Top Navigation) above.